# Pioneer

## **Instructions de mise à jour du micrologiciel pour les récepteurs AV Pioneer**

Cette mise à jour du micrologiciel s'applique uniquement aux modèles suivants de récepteurs AV Pioneer vendus aux États-Unis.

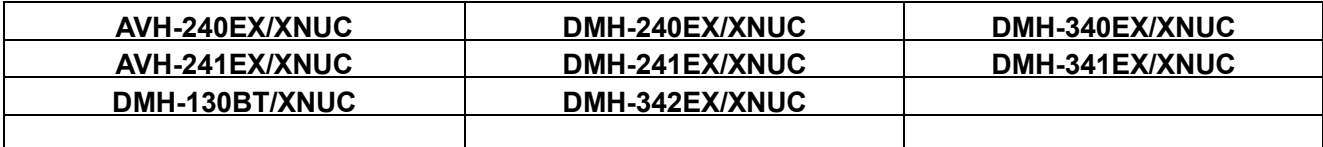

#### **IMPORTANT**

Veuillez télécharger et imprimer ces instructions de mise à jour du micrologiciel avant de télécharger et d'installer la mise à jour du micrologiciel. Il est important d'effectuer toutes les étapes correctement et dans l'ordre décrit ci-dessous.

Remarque : Si vous avez des questions, veuillez contacter le service client Pioneer au numéro gratuit 1- 800-421-1404, du lundi au vendredi, de 7h30 à 11h30 et de 12h30 à 16h00 (heure du Pacifique). ), hors jours fériés, ou par e-mail via parts.pioneerelectronics.com/contact.

Pour effectuer cette mise à jour, les éléments suivants sont nécessaires :

- Récepteur AV Pioneer répertorié ci-dessus.
- Un périphérique de stockage USB répondant aux exigences suivantes :
	- 2 Go ou plus de capacité, formaté en FAT32
	- Vide (ne doit contenir aucun fichier)

### **AVERTISSEMENT**

**• N'éteignez PAS** votre appareil ou n'éjectez pas le périphérique de stockage USB pendant la mise à jour du micrologiciel.

• La mise à jour du micrologiciel n'est possible que lorsque le véhicule est à l'arrêt et que le frein de stationnement est activé.

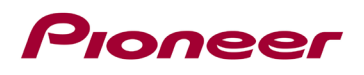

### **Validation de la version du micrologiciel**

Vérifiez si le micrologiciel de votre appareil doit être mis à jour en vérifiant le numéro de version du micrologiciel.

#### **Procédure:**

1. Appuyez sur la touche suivante.

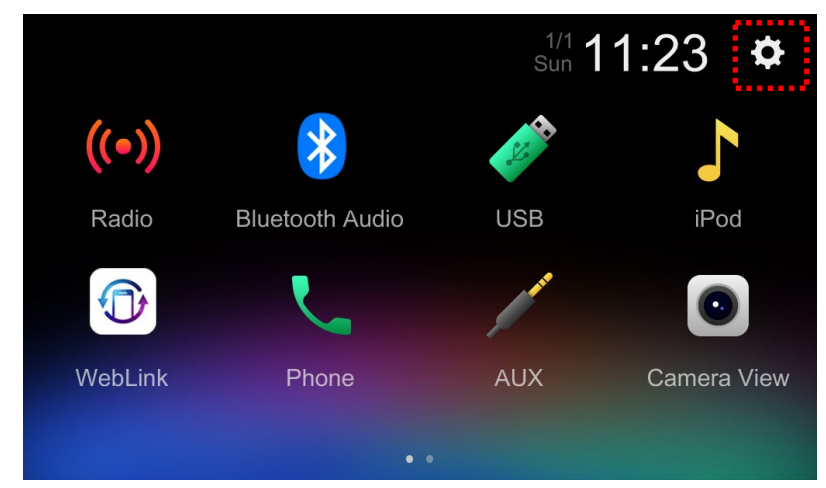

2. Faites défiler la liste et touchez [Informations système].

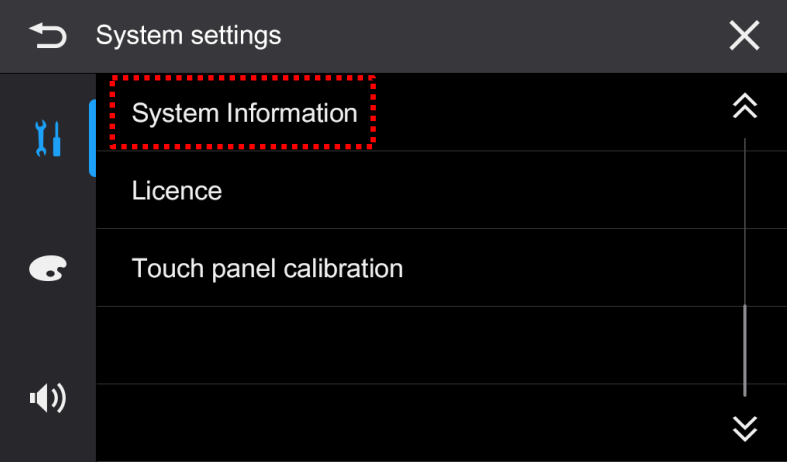

3. Vérifiez la version actuelle du logiciel MPU et notez les informations "Autres".

Astuce : La version actuelle du logiciel MPU et les informations "Autres" dépendent de votre appareil, la capture comme ci-dessous à titre de référence uniquement.

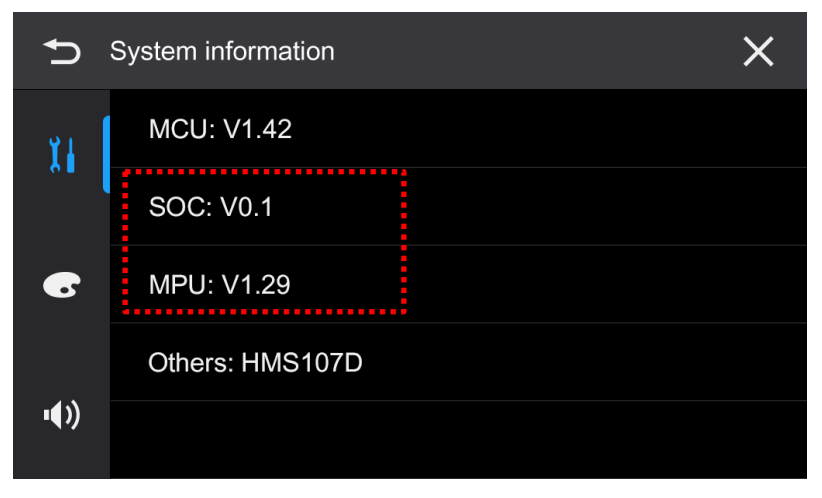

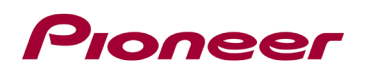

### **Validation du modèle**

Vérifiez le nom du modèle de votre appareil pour sélectionner les bons fichiers de mise à jour du micrologiciel vous devez télécharger.

### **Procédure:**

1. Touchez [Téléphone].

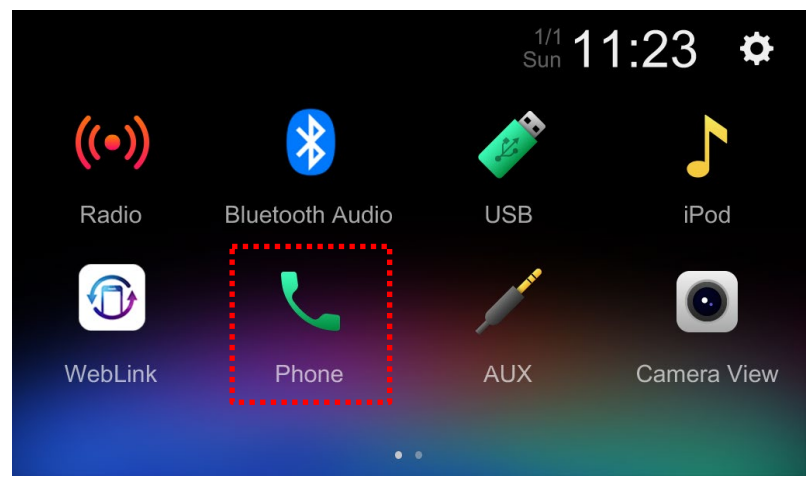

2. Vérifiez le nom du modèle.

Astuce : le nom du modèle dépend de l'unité que vous avez achetée, la capture ci-dessous est à titre de référence uniquement.

Lorsque le téléphone n'est pas connecté via Bluetooth :

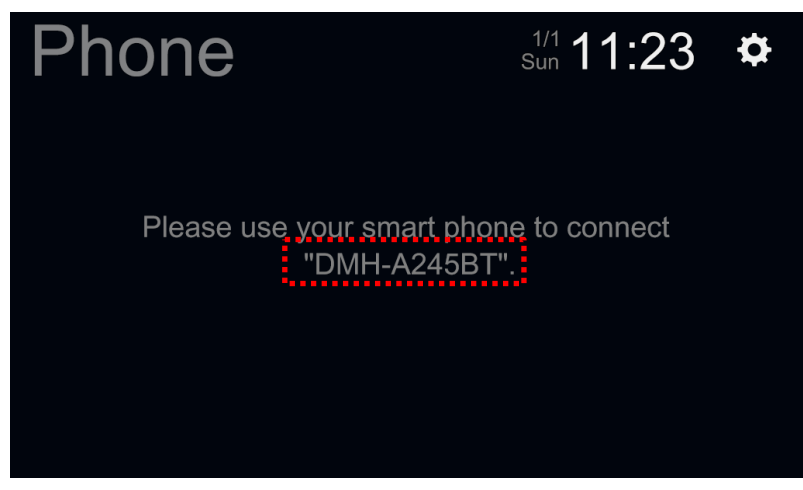

Lorsque le téléphone est connecté via Bluetooth:

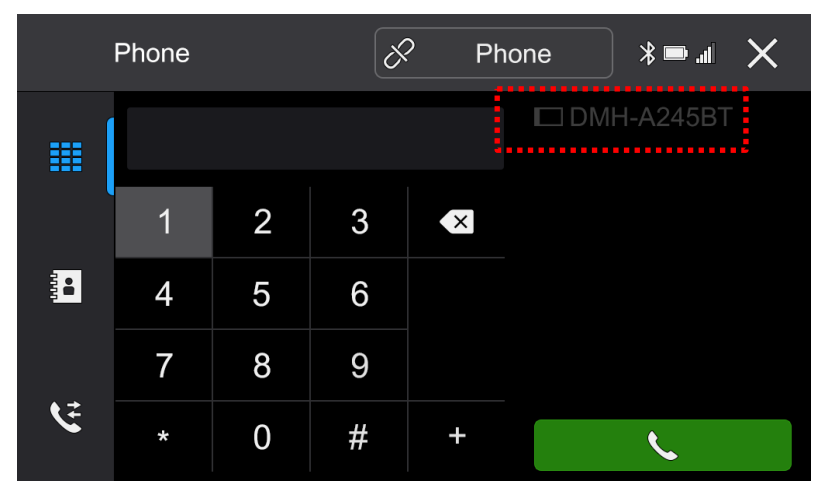

# Pioneer

# **Téléchargement des fichiers de mise à jour du micrologiciel depuis le site Web de Pioneer**

1. Téléchargez les fichiers de mise à jour du micrologiciel en cliquant sur le lien suivant et en sélectionnant votre produit : https://www.pioneerelectronics.com/PUSA/Support/Downloads

2. Décompressez le fichier de téléchargement.

Le fichier zip téléchargé produira le fichier suivant une fois décompressé : (Voir le tableau cidessous)

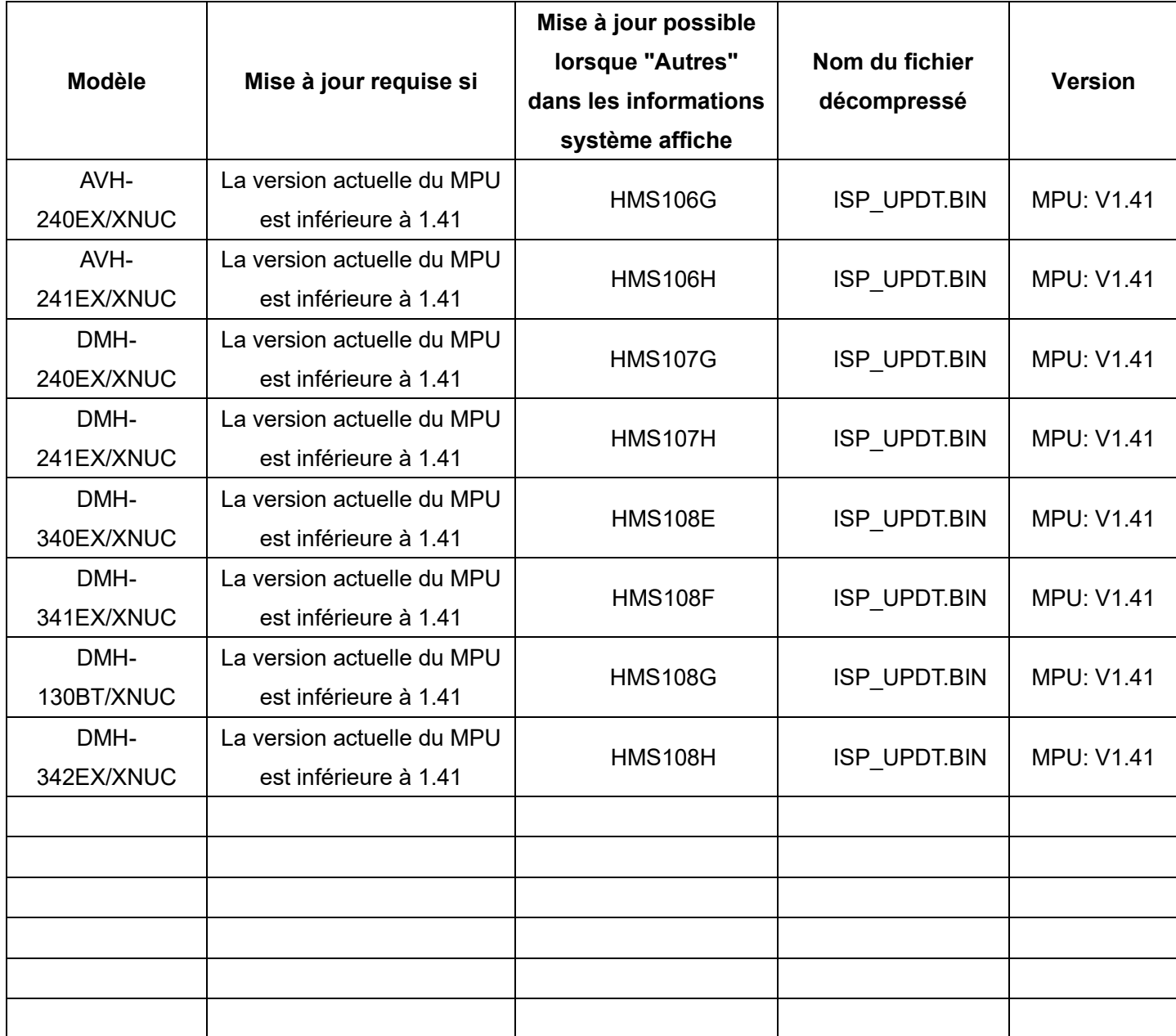

Remarque : Ne pas mettre à jour si "Autres" dans les informations système ne correspond pas à votre appareil.

# Proneer

### **Mise à jour du micrologiciel de votre appareil**

#### **IMPORTANT**

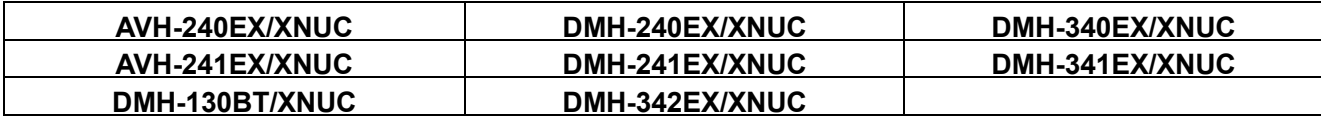

• N'effectuez PAS cette mise à jour du micrologiciel si le numéro de modèle de votre produit Pioneer est différent de l'un des modèles ci-dessus.

• Assurez-vous que le fichier de mise à jour se trouve dans le dossier racine (supérieur) de votre périphérique de stockage USB. Il ne doit y avoir aucun autre fichier dans le périphérique de stockage USB.

• Pendant la mise à jour de votre appareil, NE mettez PAS le système hors tension et NE touchez PAS l'écran tactile de l'appareil car cela pourrait endommager gravement votre appareil.

- NE retirez PAS le périphérique de stockage USB pendant le processus de mise à jour du micrologiciel.
- L'exécution de la mise à jour du micrologiciel restaurera tous les paramètres à leurs valeurs par défaut.
- Déconnectez tous les appareils mobiles externes qui sont actuellement connectés à votre appareil.

### **Procédure:**

1. Connectez un périphérique de stockage USB vierge (formaté en FAT32) à votre ordinateur, puis localisez le fichier de mise à jour correct et copiez-le sur le périphérique de stockage USB.

- 2. Connectez le périphérique de stockage USB au port USB.
- 3. Touchez [MPEG].

Conseil : L'écran de mise à jour apparaît lorsque le véhicule est à l'arrêt et que le frein de stationnement est serré. Si l'écran de mise à jour n'apparaît pas dans ces conditions, revenez à l'étape 1 et vérifiez si le fichier de mise à jour a été correctement copié dans le dossier racine (supérieur) du périphérique de stockage USB.

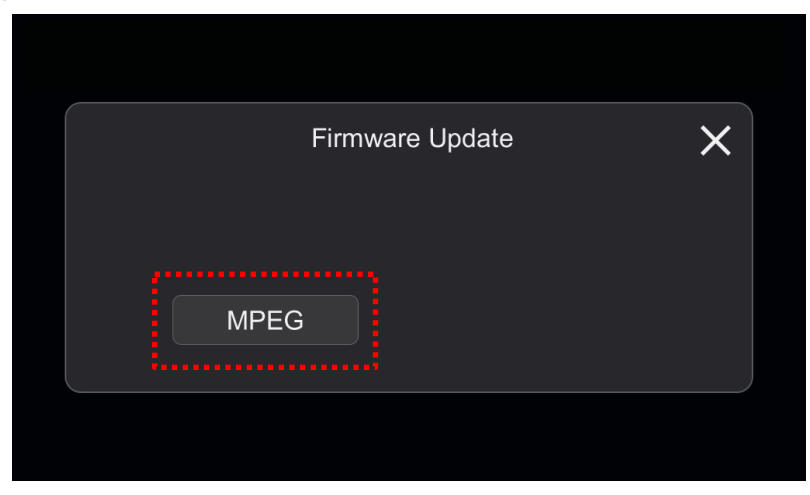

La version supérieure va démarrer.

1. La progression est affichée pendant la mise à jour.

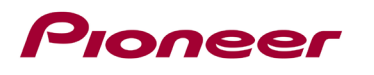

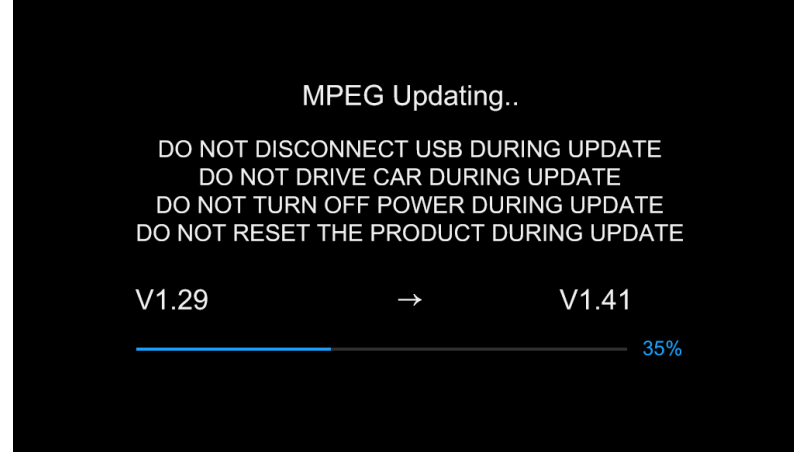

**N'éteignez PAS** votre appareil ou n'éjectez pas le périphérique de stockage USB pendant la mise à jour du micrologiciel.

1. L'écran affichera "Mise à jour réussie" lorsque la mise à jour est terminée.

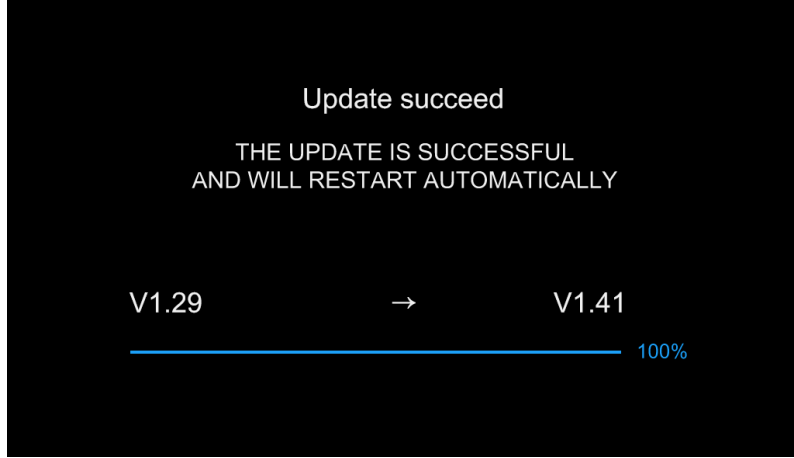

2. Le produit redémarrera une fois la mise à jour terminée. Ne touchez à rien même lorsque l'écran est noir. Une fois le redémarrage terminé, l'écran reviendra à l'écran Radio.

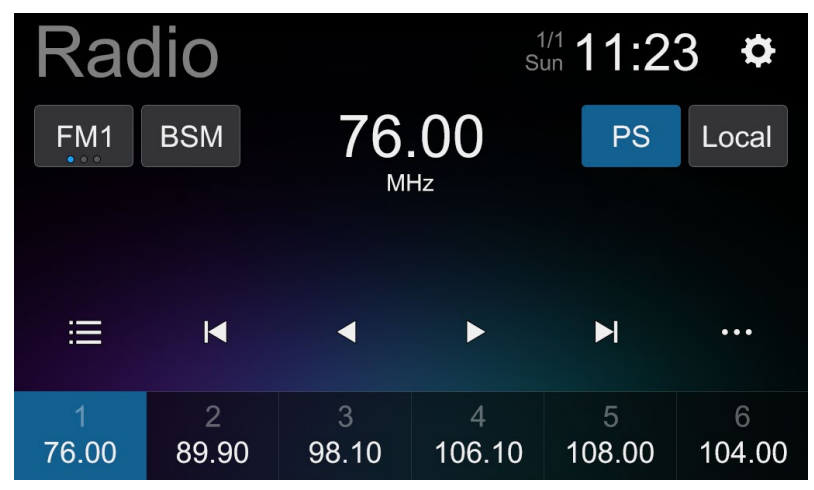

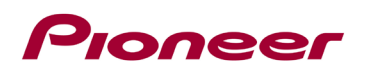

3. Déconnectez le périphérique de stockage USB, puis appuyez sur la touche suivante.

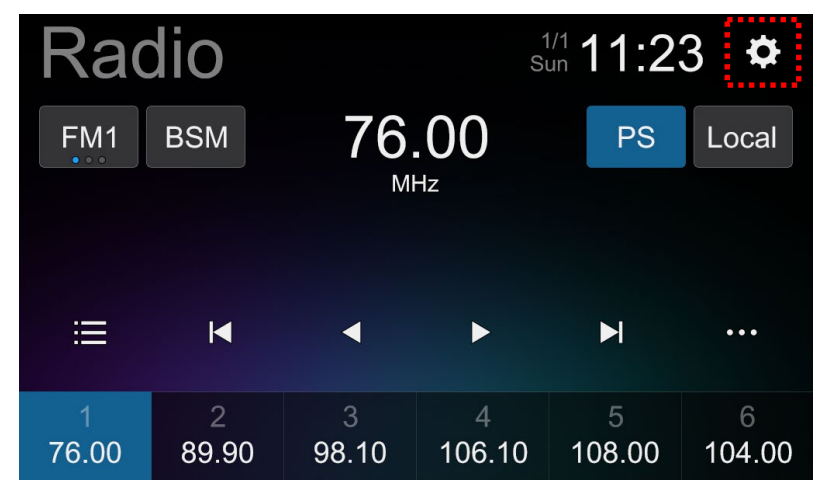

4. Faites défiler la liste et touchez [Restaurer les paramètres].

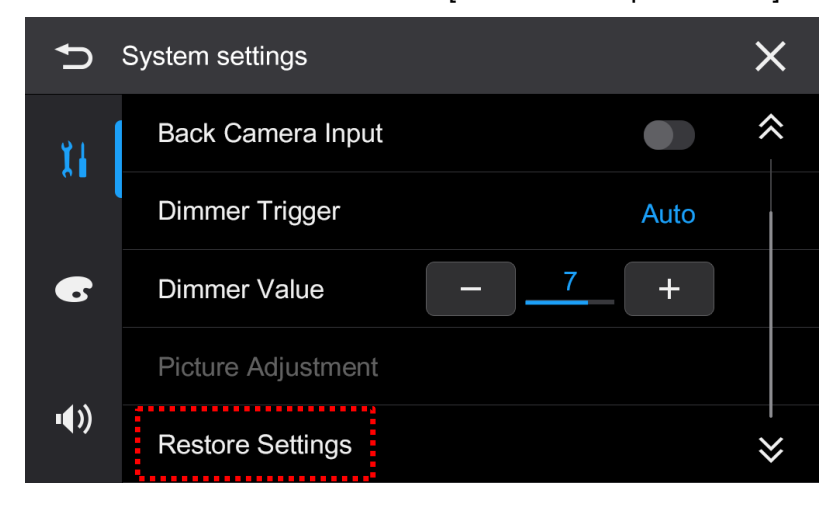

5. Touchez [OK] pour vous assurer de restaurer les paramètres.

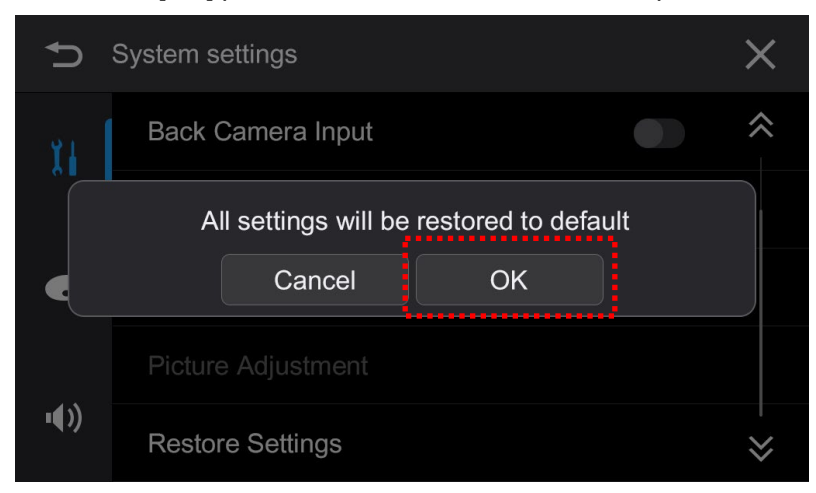

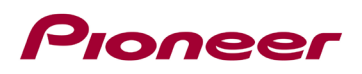

6. Le produit redémarrera et affichera l'écran Radio.

La mise à jour du micrologiciel est maintenant terminée.

Votre récepteur AV Pioneer est maintenant prêt à être utilisé.

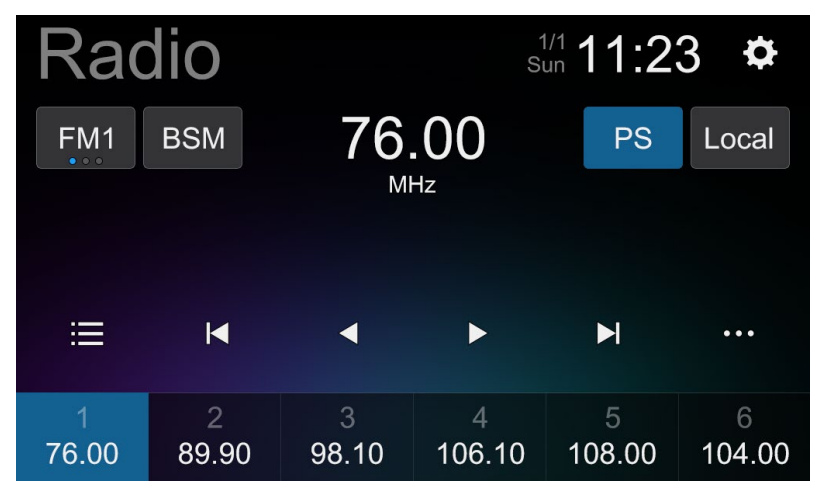

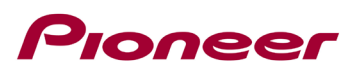

## **Confirmez que le micrologiciel a été mis à jour**

Effectuez la même procédure pour « Vérification de la version du micrologiciel » pour confirmer que le micrologiciel a été mis à jour.

### **Procédure:**

1. Appuyez sur la touche suivante.

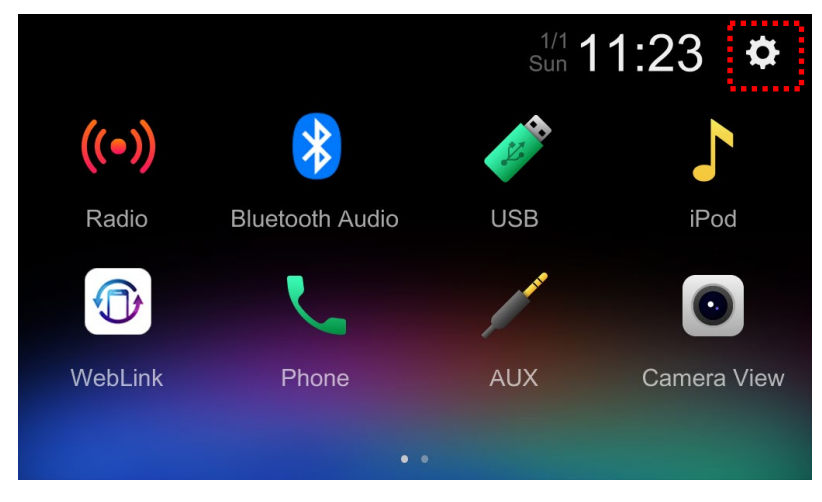

2. Faites défiler la liste et touchez [Informations système].

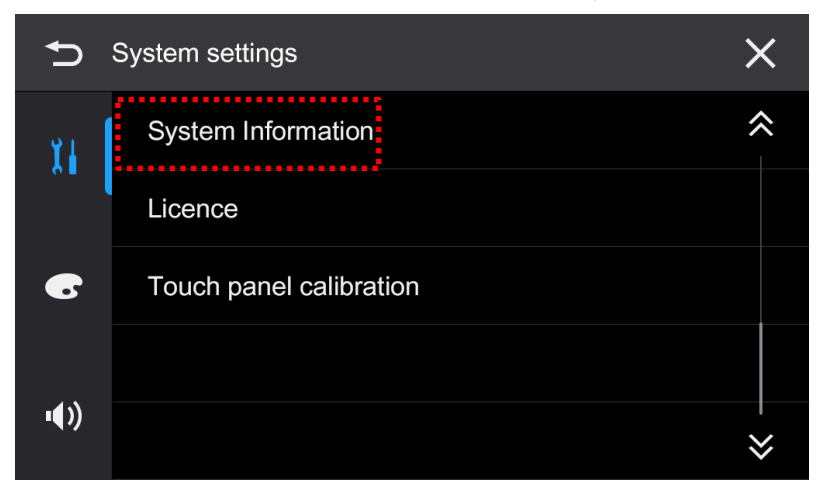

3. 3. Vérifiez que la version du logiciel MPU a été mise à jour vers ''V1.41'' et que les informations "Autres" sont les mêmes qu'avant la mise à jour.

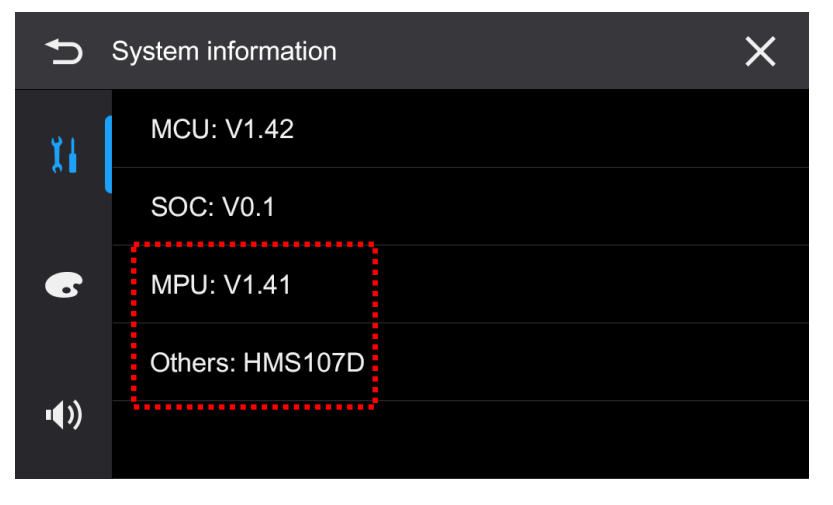

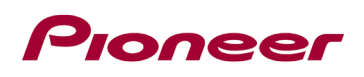

Si vous rencontrez des difficultés pour exécuter ces instructions, veuillez contacter le service client Pioneer sans frais au 1-800-421-1404, du lundi au vendredi, de 7h30 à 11h30 et de 12h30 à 16h00 (heure du Pacifique). Time), hors jours fériés, ou en ligne via parts.pioneerelectronics.com/contact.

------------------------------------------------------------ Copyright 2023 Pioneer Corporation